Maintenance 22 tool (LHS of screen), and click

Step 1. Within Powerchart Select Patient list

Setting Up Patient List for a Ward

1

Step 2. Select Location from Patient List Types. Click ■ Expand list of locations on RHS of
screen(use the ⊕ icon to expand lists). Select
required ward ⊕ 🖓 Charlotte Ward click Finish

Set Up

Patient List (in the top bar menu). Click of the List

- Note: The name of the selected ward appear in the "Enter a name" box
- Step 3. The new list will appear in the Available List pane.
- Step 4. To set up a Custom list do step one above then Select Custom, enter a name in "enter a name" box and then click
- Step 5. To move lists from the available list to the Active list use the ♀ arrow
- Step 6. You will then need to proxy in all staff that need to access the list. Select the new list and select the film icon. Select Proxy from the Customise Patient List Properties Screen
- **Step 7.** Select new to proxy a member of staff in
- Step 8. Select , and then enter Group Name
- **Step 9.** Select full access (from drop down list) and add to and from dates (i.e. when you want access to the list to start and end).
- Step 10. Click apply Apply. The staff name will appear in the list on the left hand side. Click New to add another member of staff
- Step 11.Click ok.

Step 12. You can add/amend proxies at any time.

Note: It is anticipate that custom lists will be create for - -

## Set Up / View Complex Discharges

- BANES PCT / BANES SS
- Somerset PCT / Somerset SS
- Wiltshire PCT / Wiltshire SS
- Continuing Health Care
- DLN List

### 2 Customising Patient Access List

- Step 1. You can change the width of any column by dragging and dropping the edge of the column – the system should maintain any changes
- Step 2. It may be useful to add ward and discharge date to the standard PAL view. To do this right click on a column within the 2<sup>nd</sup> second e.g. room and select Insert Column
- Step 3. Select Demographic Field from Patient Information Column Panel Wizzard and select next
- Step 4. For discharge date select **discharge** and for ward select **nurse unit** (you will need to insert new col one at a time) and select next
- Step 5. Select C None on next screen and select next
- Step 6. Add a suitable column eg Discharge date / Ward select next then select
- Step 7. The new column will appear at the far right of the second section

### 3 Viewing Patients With Complex Discharges

- Step 1. In PowerChart Step using the MPTL Multi-Patient Task List Use the CPA tab
- Step 2. To set up the MPTL right click on the left hand side of the light blue banner and select

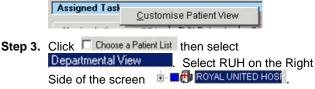

Step 4. Ensure that "View Assigned Task" is selected

Step 5. Click OK

Page 2

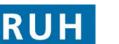

Version 1.0 July 2011

Please contact your local Champion User

Email: ruh-tr.ITServiceDesk@nhs.net

Support available:

Tel: 01225 82 5444

Service Desk:

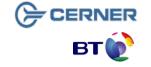

Bringing it all togethe

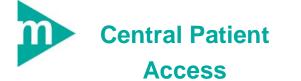

Royal United Hospital Bath MHS

NHS Trust

## Approving & Maintaining Patient Lists

- **Result:** All the referrals for S2 S3 S5 CHC Fast Track CHC, and Health Rehab and CM7 assessments will be listed (a patient may of course have more than one referral and assessment)
- 4 "Approving" Complex Discharge referrals and assessments
- Step 1. Right Click on referral or assessment name, select Create Admin Note
- Step 2. Add appropriate comments eg "14/7 KW Approved" and Click OK
- Note: Dicon indicates Admin note has been added This must be done for all referals and assessment by CPA (PCT and, SS will then know to act on the referral/assessment
- 5 Adding Patient To Custom List
- Note: To give access to PCT and SS to the patient record they must be add to the appropriate custom list This only needs to be done once for each patient for each encounter
- Step 1. Select Patient, and right click select Open Patient Record 
  then any section of the patient record
- Step 2. The patient record will open
- Step 3. Select Patient from the very top menu and then Add Patient to a Patient List Select the appropriate list (eg BANES PCT)
- 6 Deleting Patients from Custom List
- Note: When patients are discharged the patient will not automatically be deleted from the system and must be removed
- Step 4. PAL Patient Access List, select the Documentation Documentation tab from the side bar menu.
- Step 5. Click on the required assessment from the list of Page 4

# Viewing Orders & Assessments

documents and it will be displayed in the RHS of the screen. Select the **Print** Print icon to print. Documentation

- **Step 6.** Select the appropriate **folder** (e.g. Transfer and Discharge for Transfer of Care).
- **Step 7.** Click on required assessment. Complete assessment as outlined in Section 1 above.

#### 7 Viewing Complex Discharge Orders

- Step 1. From the MPTL right click on order and select Order Info from drop down menu.
- Step 2. The system will display the order information
- Step 3. To Print order details right click on order and select Print → then Reprint Requisitions

#### 8 Viewing Complex Discharges Assessments

- **Step 4.** Within the patient record select the <u>Documentation</u> Documentation tab from the side bar menu
- Step 5. Click on the document required eg "discharge summary" to select it
- **Step 6.** The system will display the document in the right hand pane
- **Step 7.** Use the **Print** icon to print the document.

#### Viewing Patient Record

- Step 1. From Patient Activity List Patient Access List (PAL) within PowerChart Mouble Click on Patient Name. The Patient Record will open
- **Step 2.** The Patient Record will open at the Documentation Screen.

#### 9 Updating Patient Status

- Note The Patient Status (assessment) and patient access list replace the Active Patient List.
- Step 1. To update Patient Status select the Documentation Documentation tab from the side bar menu.
- Step 2. Double click on Patient status to open assessment

# **Update Patient Status and DTOC**

- **Step 3.** Click on the second form to open the CPL/DLN Only Section, and update as required and sign .
- Note: When adding comments, always put latest comment on first line and use format dd/mm initials and comment (eg 07/07 JF S2 Order Acknowledged)
- Result: The first line of the Comments will be viewable (along with discharge status, expected discharge date maintained by ward staff), via the Patient Access List Patient Access List

#### 10 Updating DTOC reason

## 2

- Step 1. Within PM Office PMOffice select the Revision Inpatient Admission Conversation
- Step 2. Enter the patient name in the Encounter Search
- Step 3. Select the appropriate patient and encounter (i.e. latest inpatient encounter for that speciality)
- Step 4. Enter the Delayed Discharge Reason (eg Care Package in Own Home)
- Step 5. Click OK

Page 5